# Approving Time and Leave in Banner 9 Self-Service

The administrative systems under the Banner umbrella include student information systems, financial aid, and human resources. With only one place to sign in, employees can get their employment information, and manage timesheets and leave requests.

This document will show you how to Approve Time and Leave in the new Banner 9 Employee Self-Service system.

**Remember: It is the Supervisor's responsibility to check their direct report's bi-weekly time or monthly leave for accuracy, and to approve that time by 12 PM on the respective deadline dates.** Bi-weekly due the Monday after a Friday payday, occurs every other Monday. Monthly is usually on the  $16<sup>th</sup>$  of each month unless the  $16<sup>th</sup>$  falls on a weekend. Watch for email reminders from HR for scheduled approval dates. Not approving your hourly employee's time can result in non-payment.

Go to **my.okstate.edu** [an](http://my.okstate.edu/)d log in using your Orange Key (O-key) credentials.

#### **Choose Campus**

Please choose your campus below to acce

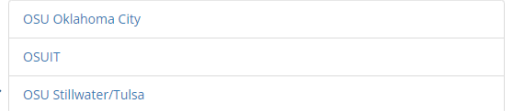

If you are asked to choose a campus, pick OSU Stillwater/Tulsa for time or leave entry and approvals.

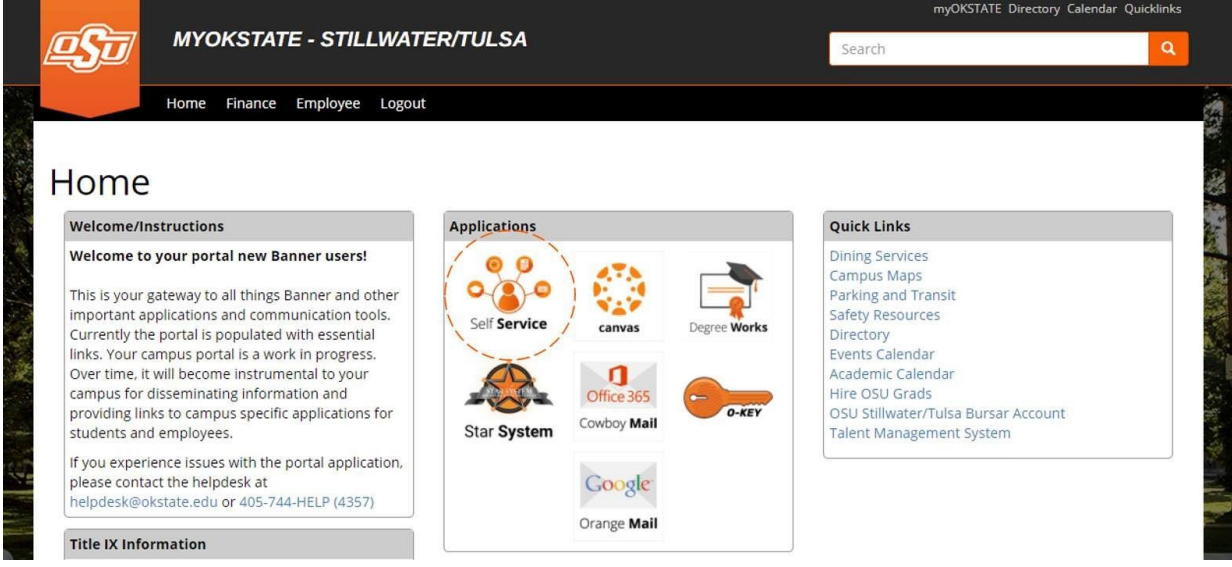

**Landing Page:** Your landing page is customized based on your level of access. Choose Self Service to enter your employee information.

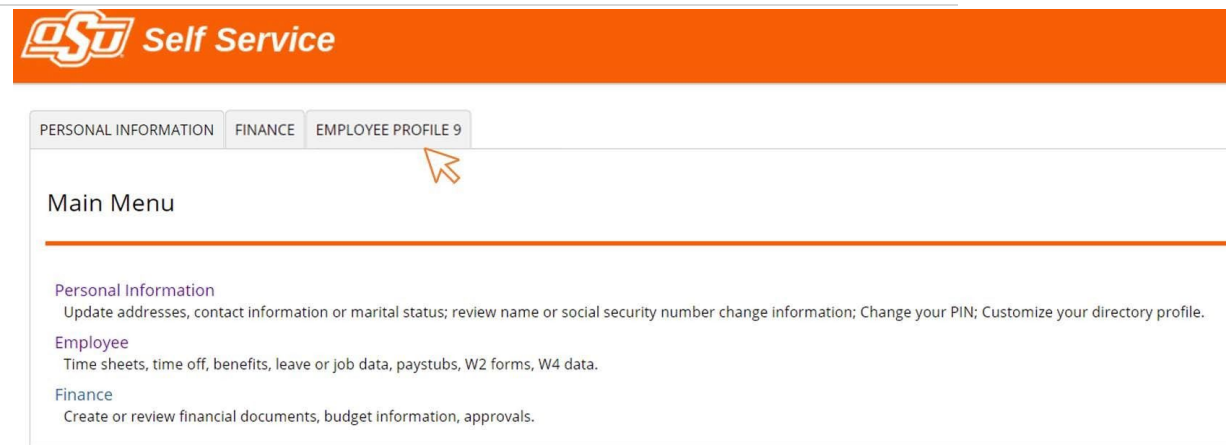

**Employee Profile 9 Tab:** Select the Employee Profile 9 tab to enter your Employee Dashboard.

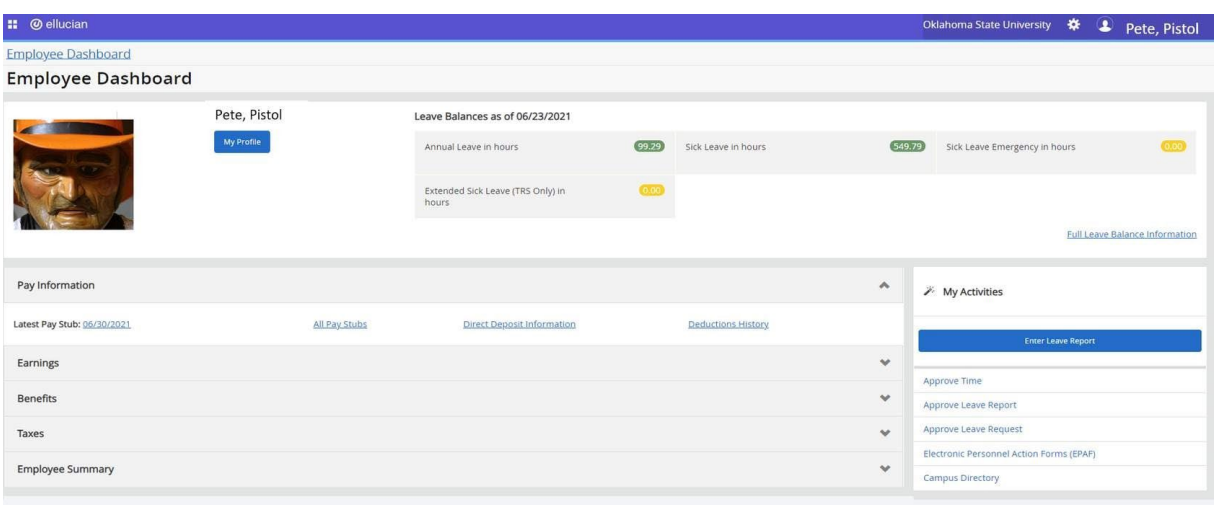

**Employee Dashboard:** Your dashboard is streamlined to include time entry, leave reporting and any time approval options you may have depending on your classification and job responsibilities. All of your options are in one place on this dashboard.

## **How do I approve time and leave in Employee Profile 9?**

The example shown in this section displays approving leave. The process is the same for approving time with the exception of the employee dashboard.

You will choose either "Approve Time" or "Approve Leave Report".

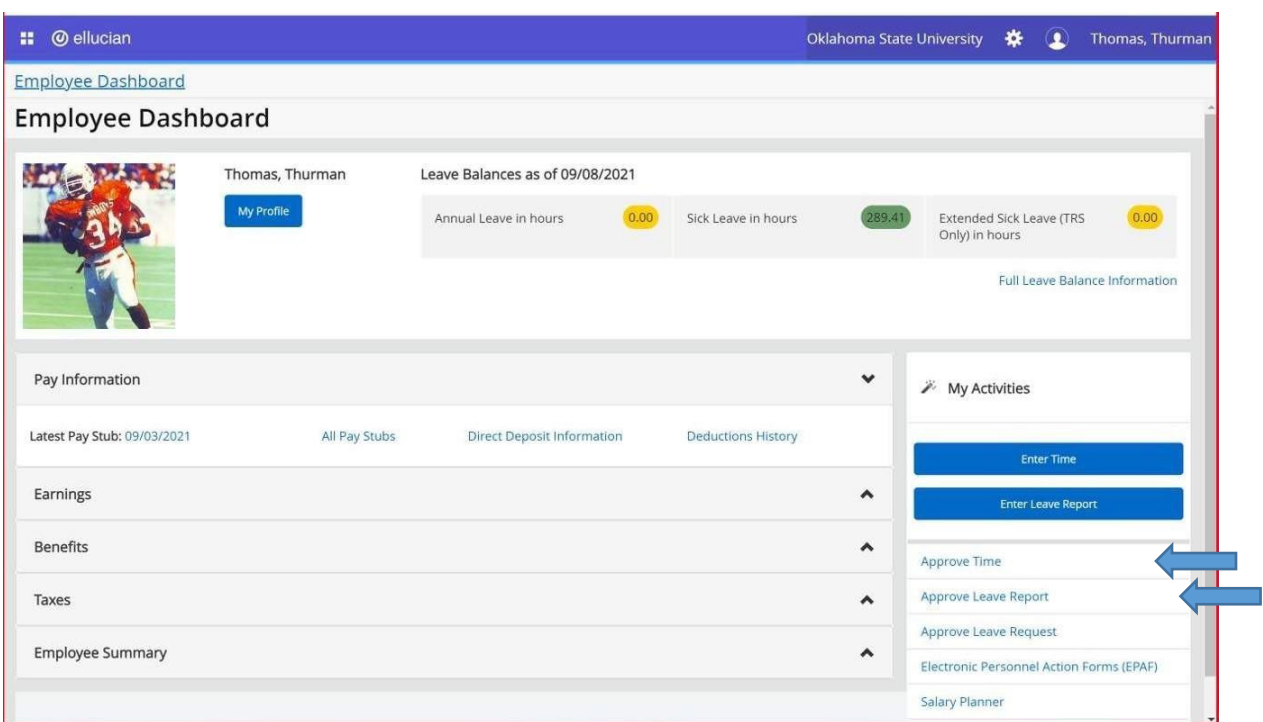

To approve leave, click on **Approve Leave Report.**

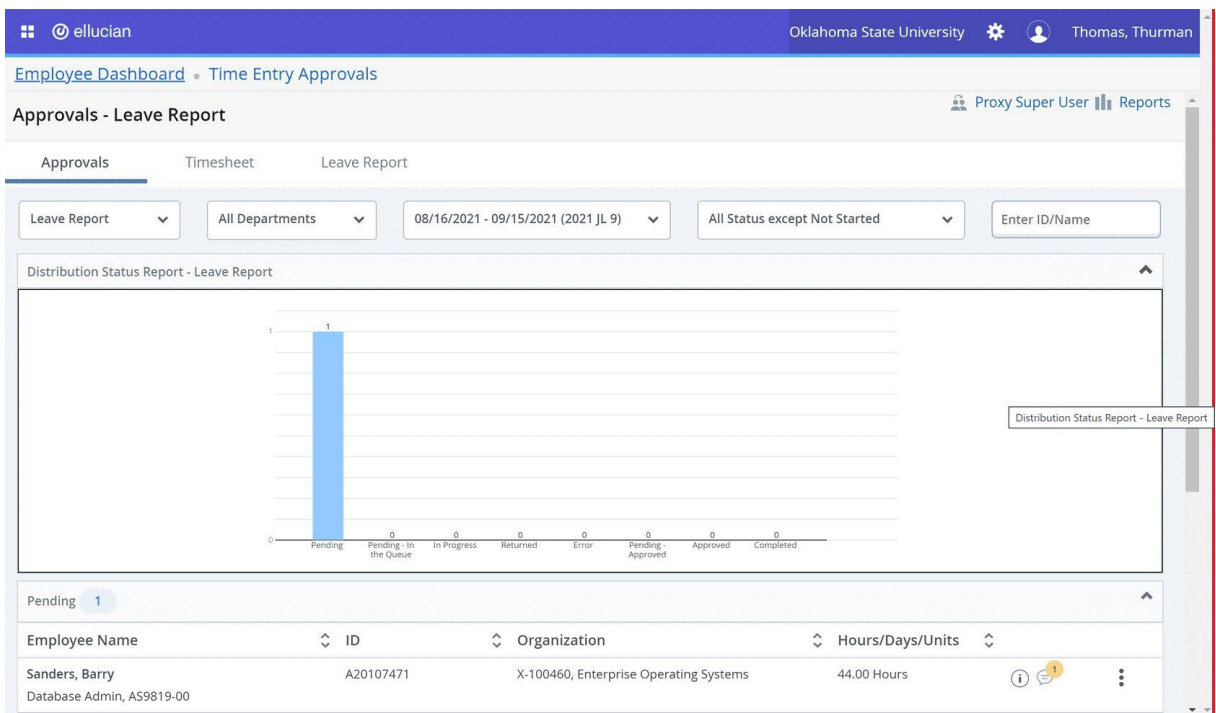

Review by scrolling through the page to view details, summary, routing, and status.

Click on each employee's name to view details on time or leave.

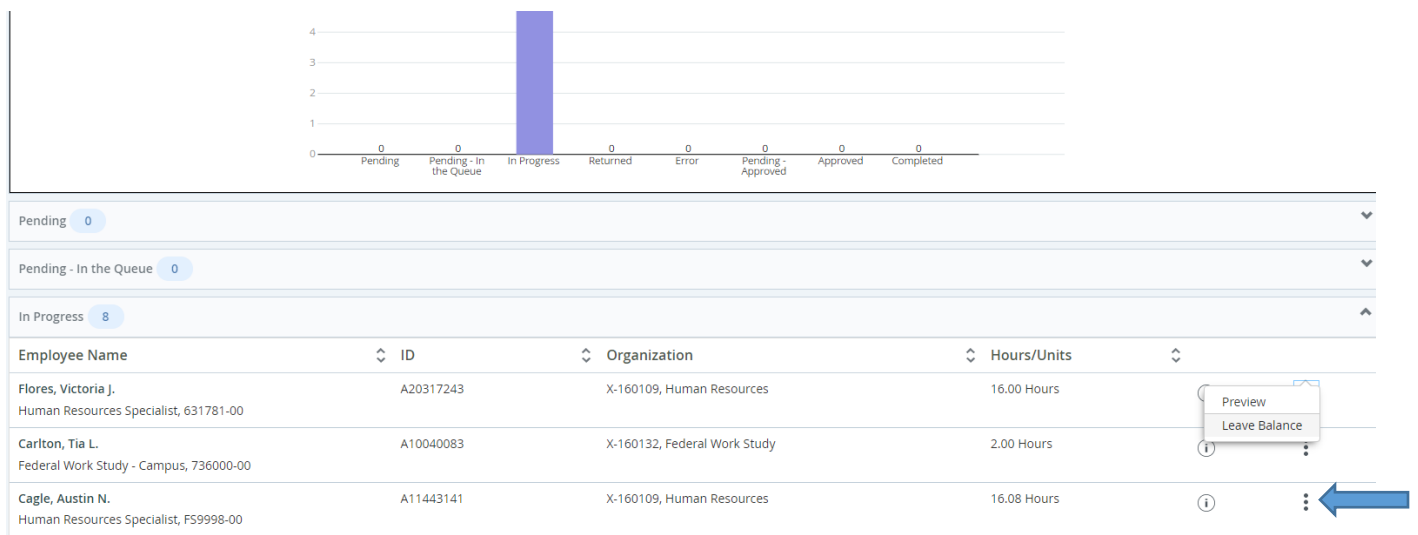

An employee's leave balance can be seen when you click on the 3 dots and choose leave balance. Preview takes you to the detail summary of the leave report or timesheet.

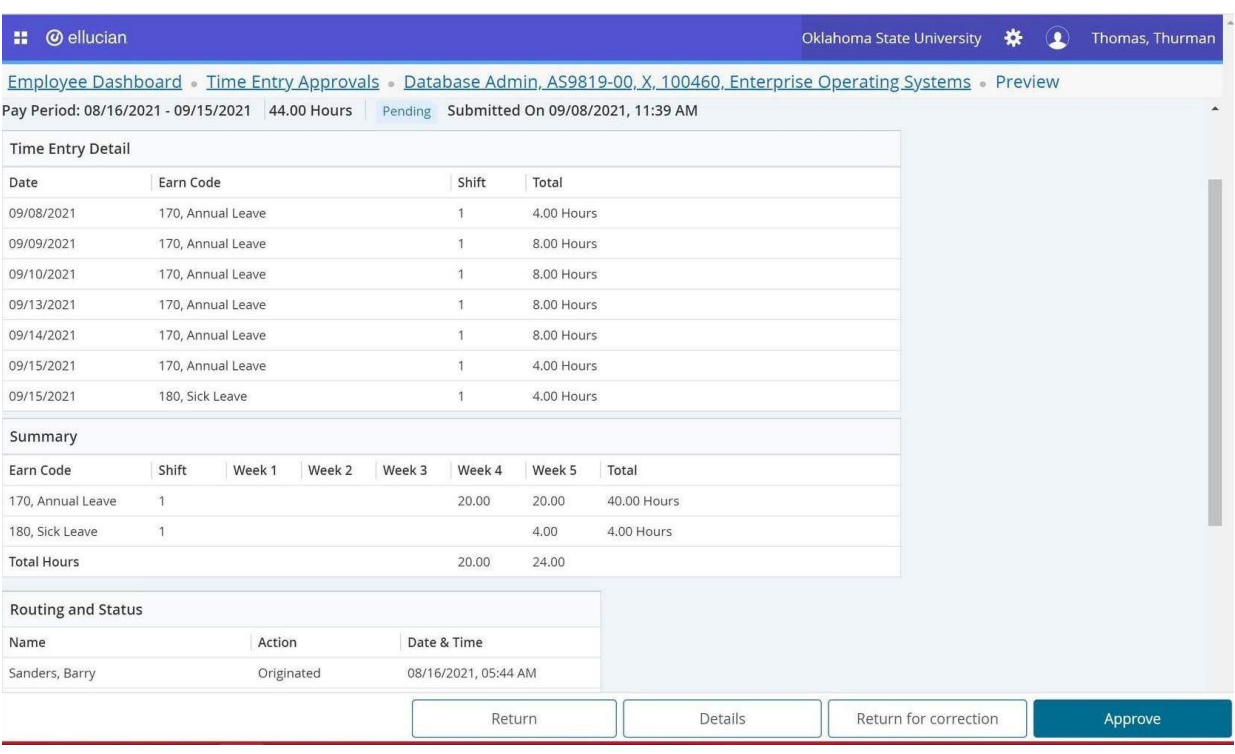

**Return** will take you back to the previous screen. **Details** shows you the weekly detail view as the employee entered the time. This is where the Approver can make corrections to the leave report if necessary. It may be necessary if the deadline for employees to submit leave reports has passed. **Return for Correction** will return the leave report to the employee for correction. Comments can be made to explain to the employee the reason for the return. This is not advisable if time does not allow for correction and resubmission before the deadline. **Approve** will approve the leave report and reduce the leave balance.

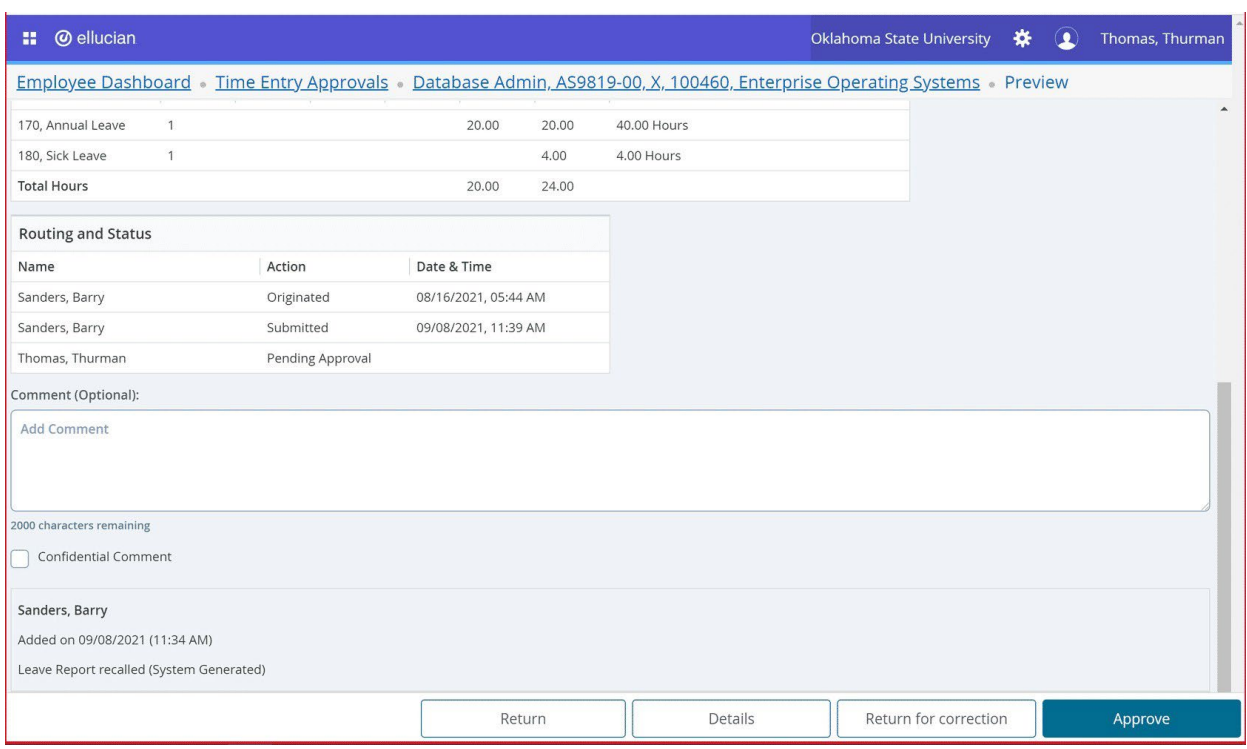

Make the appropriate selection to **Return, Details, Return for correction, or Approve**.

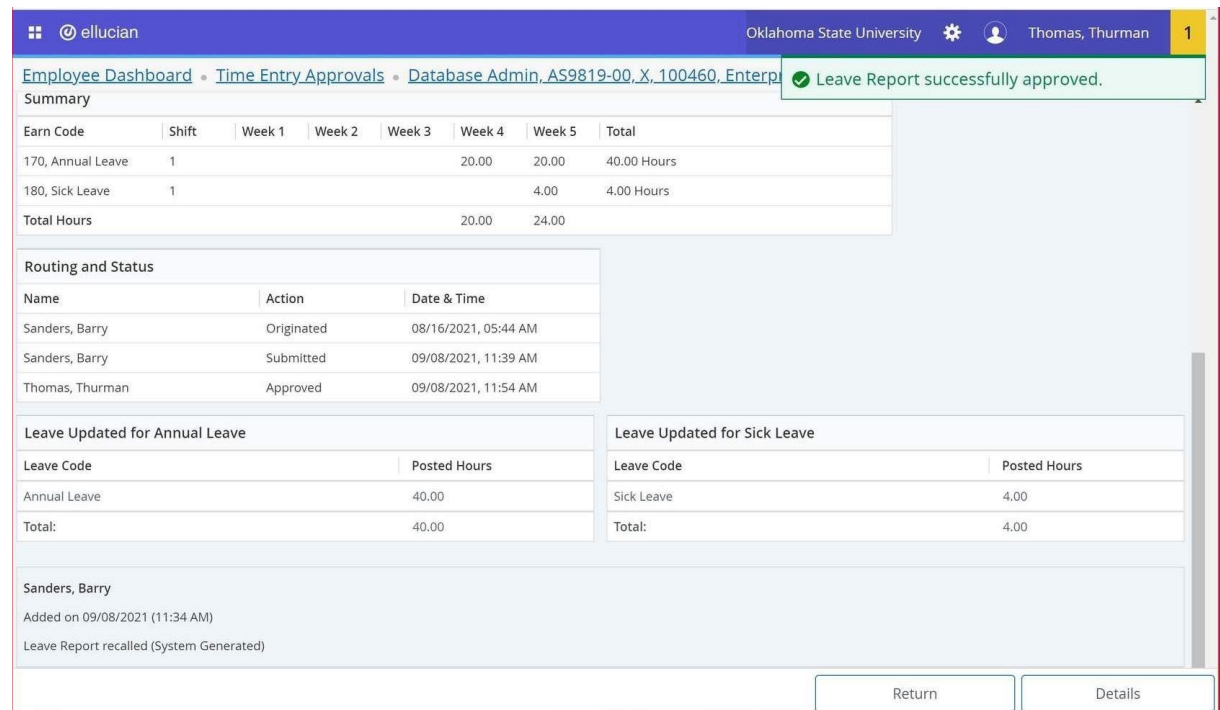

Once approved, the leave report cannot be returned or recalled. The **Return** button will return the approver to the previous page to approve the next leave report.

### **Helpful Hints**

**Status of leave reports and timesheets: In Progress –** still in the employee's queue **Pending –** submitted for approval by the employee, in the supervisor's queue **Completed –** approved by the supervisor

**Do not return for correction after 10 AM on the deadline date, the employee will not be able to make changes.**

**For instructions on changing bi-weekly time or monthly leave reports, refer to the instructions for monthly and bi-weekly employees on the Human Resources website under Employee Resources. <https://osuokc.edu/hr/resources>**

**Note: If you approve a bi-weekly timesheet before the Noon deadline, HR can pull back the timesheet for correction until Noon. However, if you approve a monthly leave report before noon, HR can't pull back the leave report. A paper leave correction form will need to be submitted to HR.**

## **Benefits of Employee Profile 9**

- Improved user experience see all your information in one place
	- Modern, yet familiar, web user interface with standard controls
	- Shorter learning curve for occasional users
	- Enhanced usability and navigation for super users
	- More accurate timekeeping (5 minute rounding vs.15 minute rounding)
	- Ability to run in any modern browser

**Questions? Email** [okc.humanresources@okstate.edu](mailto:okc.humanresources@okstate.edu)